# ADOBE PHOTOSHOP FOR PHOTOGRAPHERS TOUR *QUICK TIP*

### FROM Session 2

### 10 PORTRAIT RETOUCHING TECHNIQUES EVERY PHOTOGRAPHER NEEDS TO KNOW

#### **Sculpting the Face**

**STEP ONE** This is a great technique using Dodge and Burn to help sculpt the face. Click on the thumbnail at the bottom of the Layers panel to create a New Fill or Adjustment Layer and select Curves. Click on the center point and drag it up until the image is mostly white. Hide that layer.

**STEP TWO** Select the background layer again and repeat the step above. But this time, drag the center point down until the image is almost black.

**STEP THREE** Press Command-I (PC: Ctrl-I) on the first curves mask to invert it to black. Next, choose a 12 px hard edge brush. Paint over everything that is a highlight or protrudes from her face. Just draw a line down the nose, across the chin, and so on.

**STEP FOUR** In the Properties panel of the layer mask, drag the Feather slider to the right until those lines just become beautiful highlight.

**STEP FIVE** Press Command-I (PC: Ctrl-I) on the second curves mask to invert it to black. With the same brush, paint over everything that is a shadow or recedes.

**STEP SIX** In the Properties panel of the layer mask, drag the Feather slider to the right until those lines just become beautiful contouring shadows.

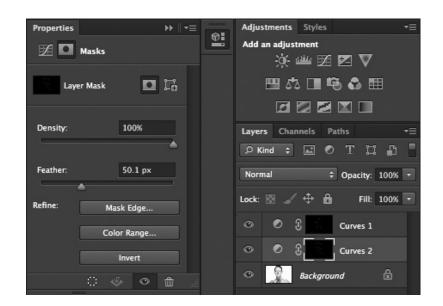

## ADOBE PHOTOSHOP FOR PHOTOGRAPHERS TOUR *QUICK TIP*

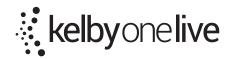

#### Nose

**STEP ONE** Make a fairly loose selection around the nose. Go to Select, Modify, Feather and enter a 10 px Feather Radius. Press Command-J to put a copy of the nose on its own layer.

**STEP TWO** Now, go to Free Transform under the Edit menu (Mac: Command-T, PC: Ctrl-T). Right-click on the selection and choose Perspective. Now tweak the shape of the nose. Here, we can pull in the top corners to make her nose smaller and then right-click and select Scale and shrink down the nose.

**TIP** Selecting the extra area around the nose, helps to hide the old nose.

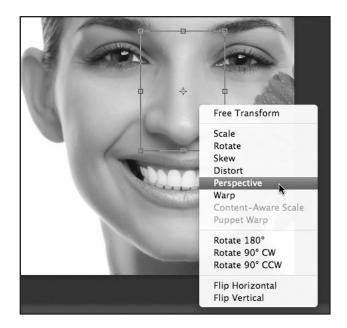

**STEP THREE** If there is any of the old nose sticking out, just go to the background layer and clone that away.